# **MANUAL DO USUÁRIO iLinq DoorBell G4**

Versão 1.1

## Bem Vindo à iLinq

#### Muito obrigado por escolher a iLinq.

Estamos muito honrados de tê-lo como novo cliente, e estamos confiantes que você vai adorar a segurança e comodidade que acompanha seu produto iLinq.

Quando criamos a iLinq, decidimos criar uma linha de produtos totalmente diferentes e inovadores. Criamos a iLinq para ser a maior e melhor empresa fabricante e prestadora de serviços para Automação e Segurança Residencial/Comercial do Brasil.

Estamos comprometidos em fornecer serviços e produtos inigualáveis que são:

#### 100% SEM FIO E VIRTUALMENTE IMPOSSÍVEL DE SER BURLADO

Nós somos a única companhia no país a oferecer uma tecnologia sem fio confiável para cada um de nossos clientes. Isto significa que você terá um nível de confiabilidade sem precedentes, que é virtualmente impossível de ser batido.

#### Serviço 5 Estrelas

Em um país onde qualidade de serviço é difícil de encontrar, somos orgulhosos de poder ser uma exceção e poder lhe oferecer um atendimento personalizado e um serviço de classe mundial.

#### Fácil de Instalar

Já se foi o tempo dos sistemas complicados e difíceis de instalar, que requerem um longo tempo de instalação e vários técnicos, sem falar na bagunça de fios e furos nas paredes. Nós fizemos seu sistema iLinq notavelmente fácil de instalar.

Na verdade é tão fácil de instalar, que pode ser feita a instalação em menos de 10 minutos, sem a necessidade de um técnico e o melhor: sem bagunça e furos em suas paredes.

Parabéns por ter se juntado a um seleto grupo de clientes espalhados pelo Brasil que também escolheram a iLinq como parceira.

> Juliano Zabeo Pessini & Jose F. Rosas Neto Fundadores da iLinq

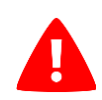

## **PARA PREVENIR FERIMENTOS GRAVES OU MORTE DEVIDO A CONTATO DIRETO COM ENERGIA ELÉTRICA.**

- NÃO deixe que as crianças usem o produto e o aplicativo iLinqCenter sem a supervisão de um adulto.
- Não instale o Módulo iLinq DoorBell dentro de Painéis ou Caixas metálicas, pois isto vai reduzir o alcance de transmissão e recepção do sinal WiFi.
- LIGUE apenas o seu dispositivo iLinq quando tiver uma visão clara da instalação.
- SEMPRE instale seu produto com a energia DESLIGADA.
- Leia as instruções cuidadosamente ANTES de começar.

## Sumário

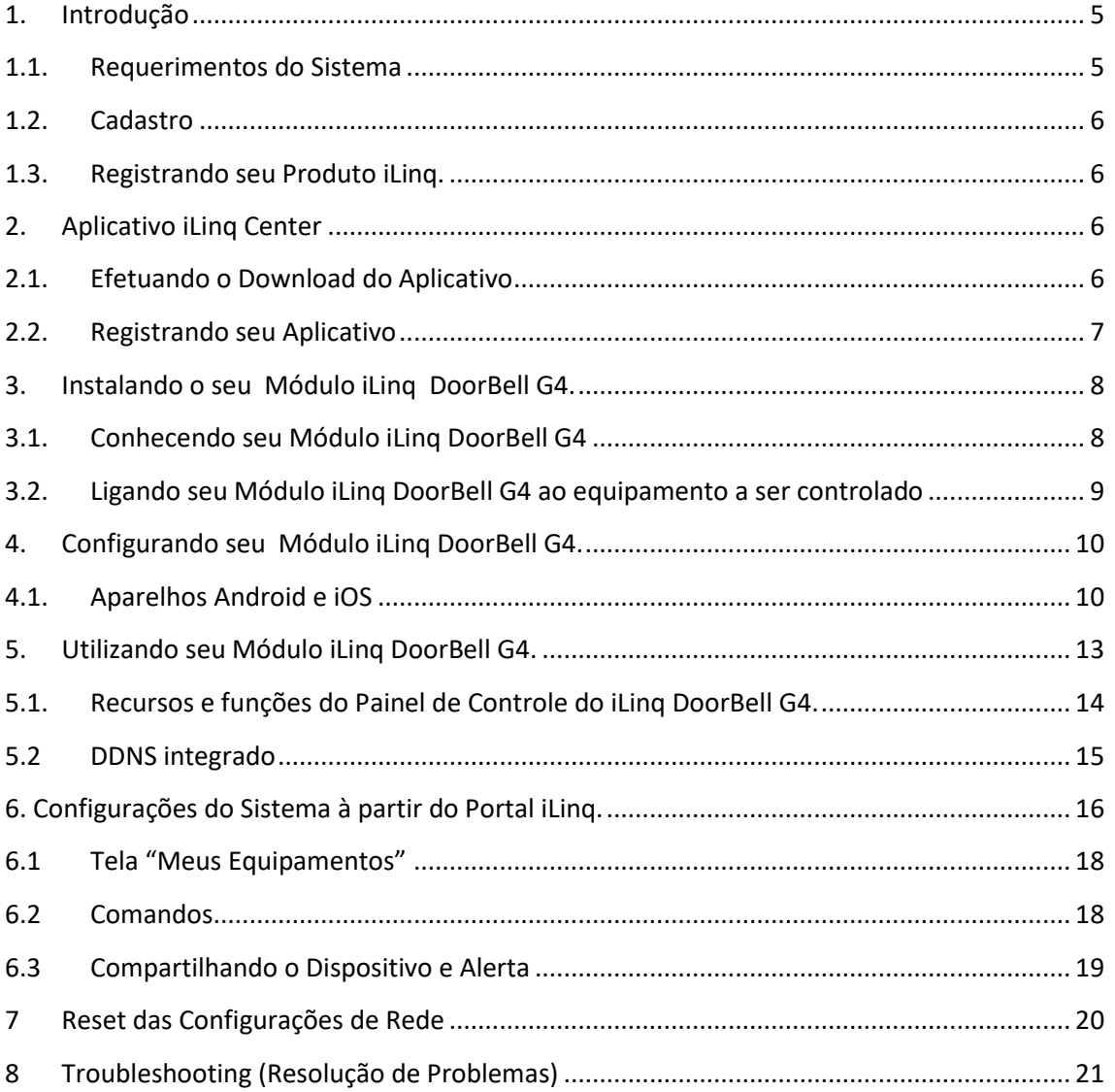

#### <span id="page-4-0"></span>**1. Introdução**

iLinq DoorBell é um módulo desenvolvido pela iLinq que permite a detecção de toques de campainha tradicional do tipo ding-dong, toques de Interfone ou toques de telefone e reproduz um alarme audível no seu celular, onde você estiver, em qualquer lugar do mundo.

Para isto e necessário apenas que o módulo esteja conectado a uma rede WiFi com conexão a Internet e você possua um Smartphone com o Aplicativo iLinq Center instalado e também com acesso à Internet.

A ligação é bivolt, podendo operar com 110V ou 220V. No aplicativo você também terá o retorno de estado (indicação no aplicativo informando se houve uma detecção recente). Também poderá compartilhar o acesso com mais pessoas, se desejar.

#### <span id="page-4-1"></span>**1.1. Requerimentos do Sistema**

Para a instalação e utilização do Módulo **iLinq DoorBell** é necessário apenas que se tenha sinal de rede WiFi com acesso à internet chegando até o local onde o módulo será instalado e uma ponto de energia compatível com o modelo do produto adquirido.

Para a utilização do sistema e necessário que se tenha um usuário cadastrado no portal da iLinq [\(www.ilinq.com.br\)](http://www.ilinq.com.br/) e o aplicativo iLinq Center instalado e registrado com um usuário válido registrado no portal.

*Obs. Importante: Para um perfeito funcionamento do sistema e importante que chegue até onde o módulo está instalado um sinal de rede WiFi estável com pelo menos -67 dBm de potência de sinal com acesso à internet.*

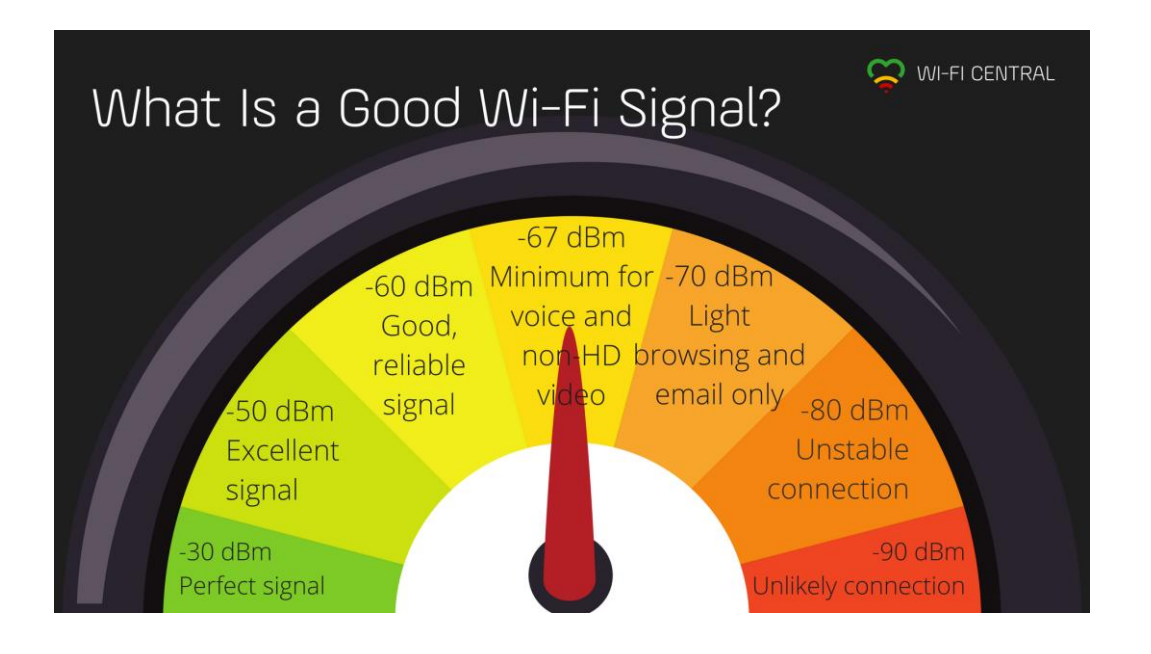

#### <span id="page-5-0"></span>**1.2. Cadastro**

Para se cadastrar efetue o download do aplicativo iLinq Center Automação no Google Play ou na Apple Store.

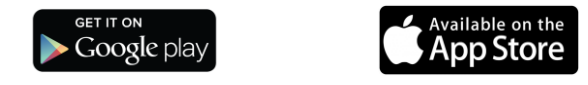

Após instalar o aplicativo acesse o Menu Principal e escolha a opção "Conta do Usuário" e depois clique no Botão "Nova Conta", preencha os campos solicitados e depois clique em "Criar Conta"

Você pode também criar seu usuário a partir do portal [www.ilinq.com.br](http://www.ilinq.com.br/) na opção "Registrar".

*Obs: Todas as pessoas que utilizarão o equipamento deverão ter um cadastro válido no portal.*

#### <span id="page-5-1"></span>**1.3. Registrando seu Produto iLinq.**

Acesse o portal [www.ilinq.com.br](http://www.ilinq.com.br/) e efetue o seu login usando as informações cadastradas no item 1.2 Cadastro (e-mail e senha).

No menu "Equipamentos" selecione a opção "Registrar novo produto"

Insira o número de série de seu produto e também a chave de registro, clique em "Validar" e depois "Registrar". Efetuado este procedimento o produto iLinq estará registrado e vinculado ao seu usuário, e após ter sido configurado corretamente deverá aparecer no seu aplicativo iLinq Center.

#### <span id="page-5-3"></span><span id="page-5-2"></span>**2. Aplicativo iLinq Center**

#### **2.1. Efetuando o Download do Aplicativo**

Acesse a Play Store para aparelhos Android ou Apple Store para aparelhos IOS e efetue o download do Aplicativo iLinq Center.

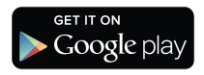

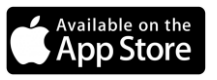

### <span id="page-6-0"></span>**2.2. Registrando seu Aplicativo**

Após instalar o Aplicativo iLinq Center efetue o registro do aplicativo com o usuário e senha que você criou previamente, acessando o Menu Principal na opção "Conta do Usuário".

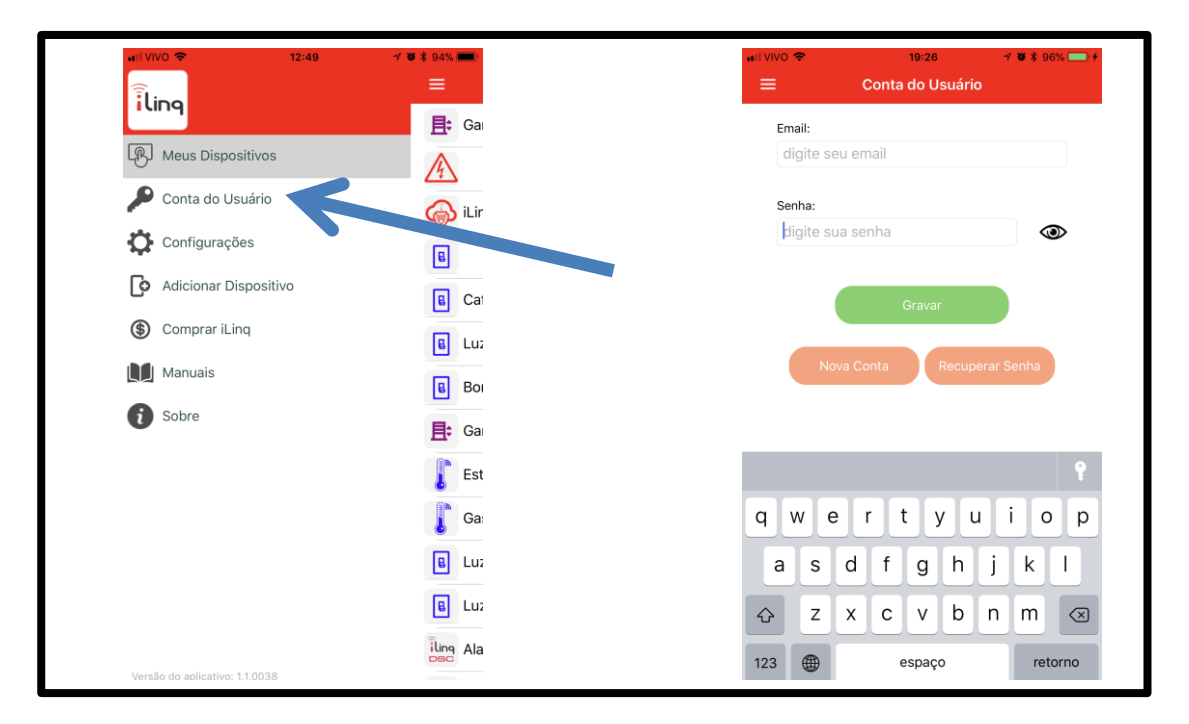

Depois de inserir as informações nos campos "Email" e "Senha" , clique em gravar e aguarde a resposta de "Dados gravados com sucesso", caso retorne alguma mensagem de erro, verifique as informações digitadas.

## <span id="page-7-1"></span><span id="page-7-0"></span>**3. Instalando o seu Módulo iLinq DoorBell G4.**

#### **3.1. Conhecendo seu Módulo iLinq DoorBell G4**

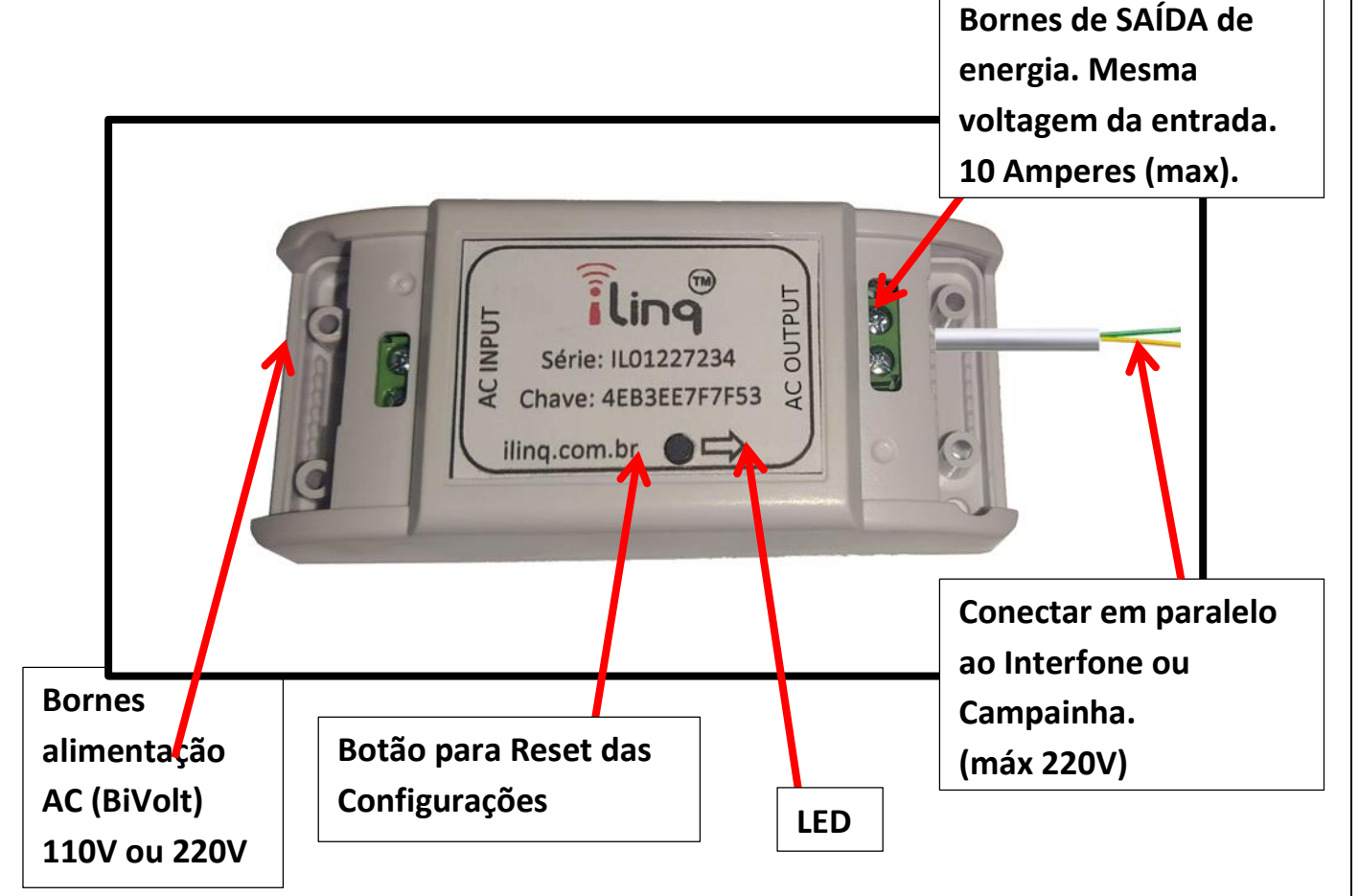

- **Led de Status da Conexão** Indica o estado de funcionamento do módulo de acordo com a quantidade de vezes que o led pisca.
- **Bornes de alimentação AC (BiVolt)**  Entrada de energia bivolt. 110V ou 220V AC.
- **Botão para Reset** Botão para efetuar reset das configurações do Módulo iLinq DoorBell para as condições originais de fábrica. *Pressione por mais de 10 segundos para apagar as configurações da rede WiFi.*
- **Bornes de saída de energia** Opcionalmente, você pode conectar nesses bornes um circuito a ser controlado pelo seu iLinq DoorBell. Você pode ligar uma campainha, por exemplo. A voltagem de saída será a mesma voltagem da entrada. Corrente máxima: 10A.
- **Cabo manga branco**  Ligar em paralelo aos fios do Interfone, do telefone ou da campainha tipo ding-dong. Esse cabo irá detectar os toques. É importante que seja um toque AC do tipo PULSADO. **Nunca mantenha tensão constante nesses fios**.

## <span id="page-8-0"></span>**3.2. Ligando seu Módulo iLinq DoorBell G4 ao equipamento a ser controlado**

A figura abaixo representa os Bornes existentes no módulo e como devem ser feitas as ligações elétricas:

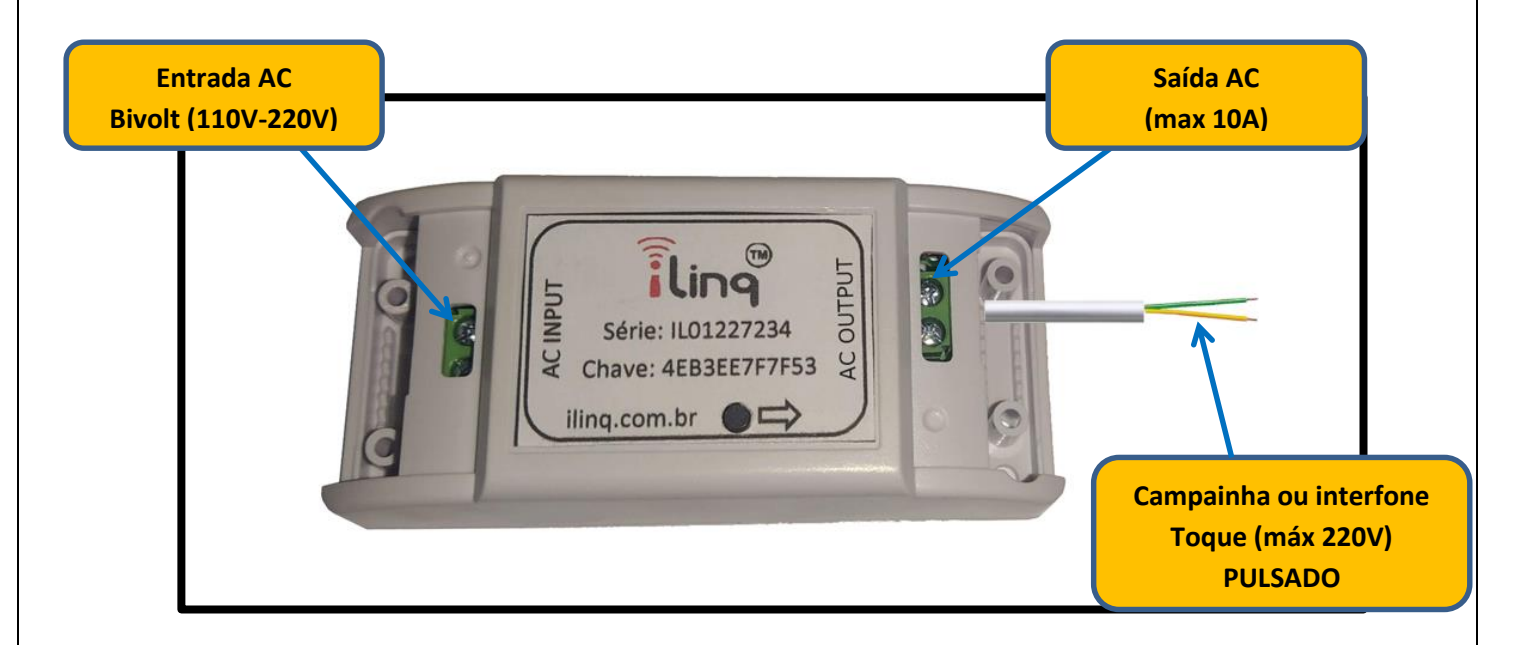

**ATENÇÃO: Efetue todas as conexões com a energia DESLIGADA.**

### <span id="page-9-1"></span><span id="page-9-0"></span>**4. Configurando seu Módulo iLinq DoorBell G4.**

#### **4.1. Aparelhos Android e iOS**

Para que o seu dispositivo funcione corretamente, o mesmo deve ser "configurado" com o nome e senha da rede WiFi para que ele possa se conectar de forma autônoma.

Para isso, abra o aplicativo iLinqCenter e selecione a opção "Configurar Dispositivo" (figura 1)

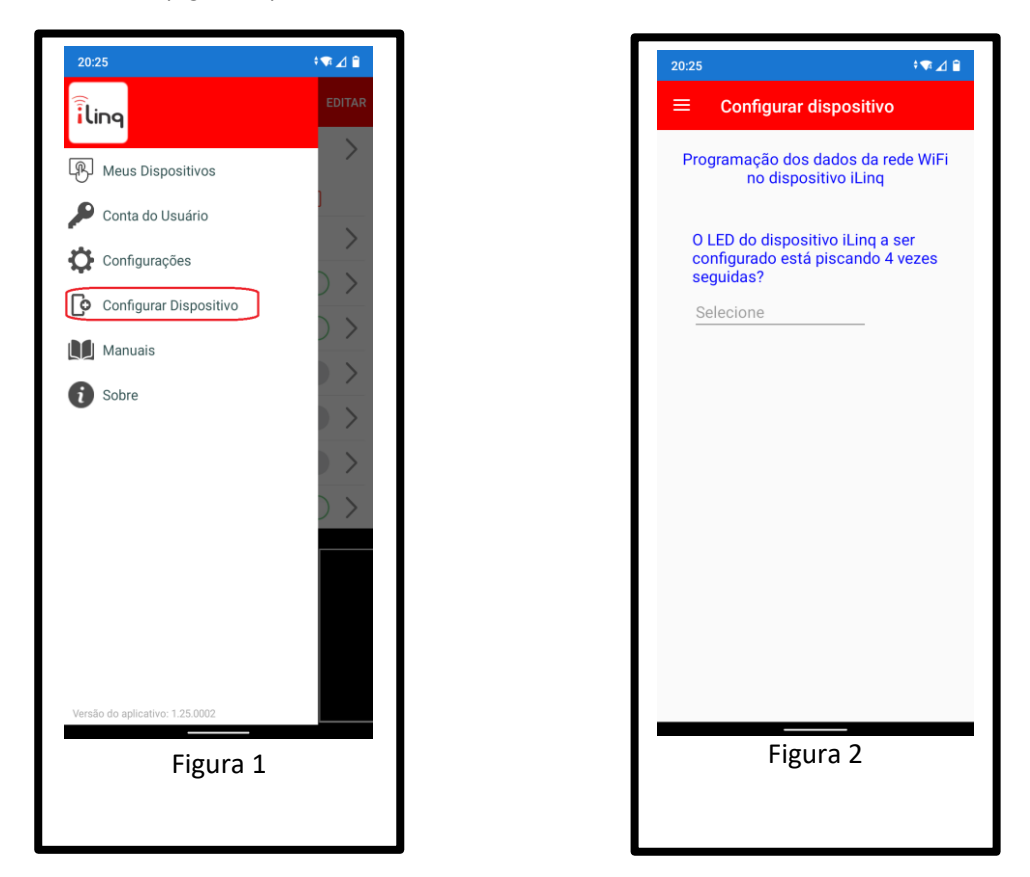

Após clicar na opção "Configurar Dispositivo", irá aparecer uma outra tela (figura 2), perguntando se o LED do seu dispositivo iLinq está piscando 4 vezes seguidas. Lembrando que quando o dispositivo está piscando 4 vezes seguidas, isso indica que ele está "pronto" para ser configurado. Caso ele não esteja dessa forma, mantenha o botão pressionado por 10 segundos para que ele volta à programação inicial de fábrica.

Após clicar em sim, uma nova tela (figura 3) aparecerá pedindo as informações da rede WiFi que seu módulo iLinq irá se conectar.

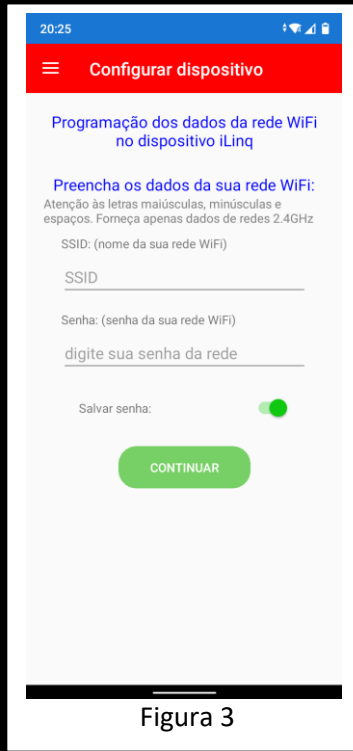

Nesta tela, digite o nome da rede (SSID) e a SENHA da **SUA REDE WIFI**. É nessa rede WiFi que o dispositivo iLinq irá se conectar para trabalhar de forma autônoma.

Tenha certeza que o nome da rede inserido (SSID) é uma rede WiFi 2.4GHz! Os dispositivos iLinq NÃO operam na rede de 5GHz.

Confira ATENTAMENTE os dados digitados, caracteres maiúsculos e minúsculos, espaços e pontuação fazem a diferença! Caso estejam errados ou faltando, seu dispositivo não irá conseguir se conectar na sua rede WiFi!

Após preencher os dados da sua rede WiFi, toque em CONTINUAR.

O aplicativo irá então levar você para a última tela de configuração (Figura 4):

Enquanto o aplicativo estiver nessa tela, desabilite os dados móveis do seu Smartphone. Isso é muito importante, caso contrário o processo de configuração não irá funcionar.

Após desligar os dados móveis, abra a tela de configuração do WiFi do seu celular e conecte-se em uma rede iniciada por iLinq. O celular pode mostrar alguma mensagem dizendo que essa rede não possui conexão à Internet. Isso é totalmente normal, visto que ela não possui mesmo acesso à Internet e só iremos conectar nela para configurar seu dispositivo iLinq, depois que esse processo estiver concluído, essa rede não será mais utilizada.

Volte à essa mesma tela no seu aplicativo iLinqCenter, aguarde alguns segundos e clique no botão CONTINUAR. Tenha certeza que seu SmartPhone continua conectado na rede iniciada por iLinq ao realizar o processo. Alguns celulares desconectam sozinhos de redes WiFi que não possuem acesso à Internet.

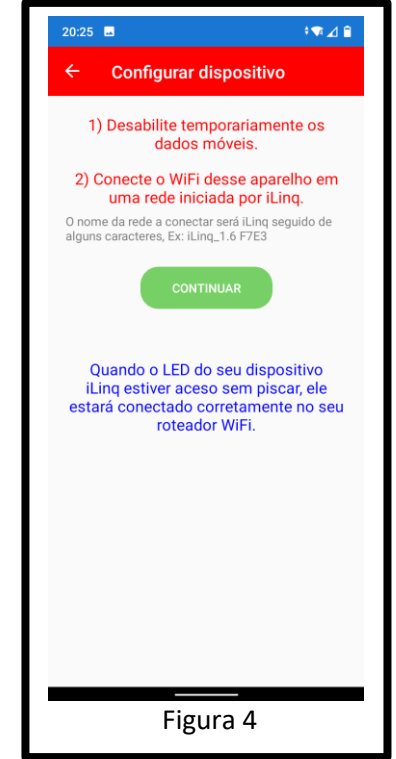

Uma mensagem indicará que o seu dispositivo foi configurado com sucesso.

Verifique então se o LED do seu dispositivo está aceso de forma contínua (sem piscar). Isso indicará que a configuração está OK e os dados inseridos também!

Caso o LED esteja piscando 3 vezes, isso indica que o dispositivo não está conseguindo se conectar na rede WiFi com os dados informados. Neste caso será necessário resetar o equipamento, mantendo o botão pressionado por pelo menos 10 segundos, até que ele volte a piscar 4 vezes seguida e então repita o processo de configuração.

#### <span id="page-12-0"></span>**5. Utilizando seu Módulo iLinq DoorBell G4.**

Ao abrir o aplicativo iLinq Center você já terá acesso ao botão para acionar seu dispositivo iLinq, caso possua vários dispositivos todos apareceram para você na mesma tela e serão identificados primeiramente por um "ícone"

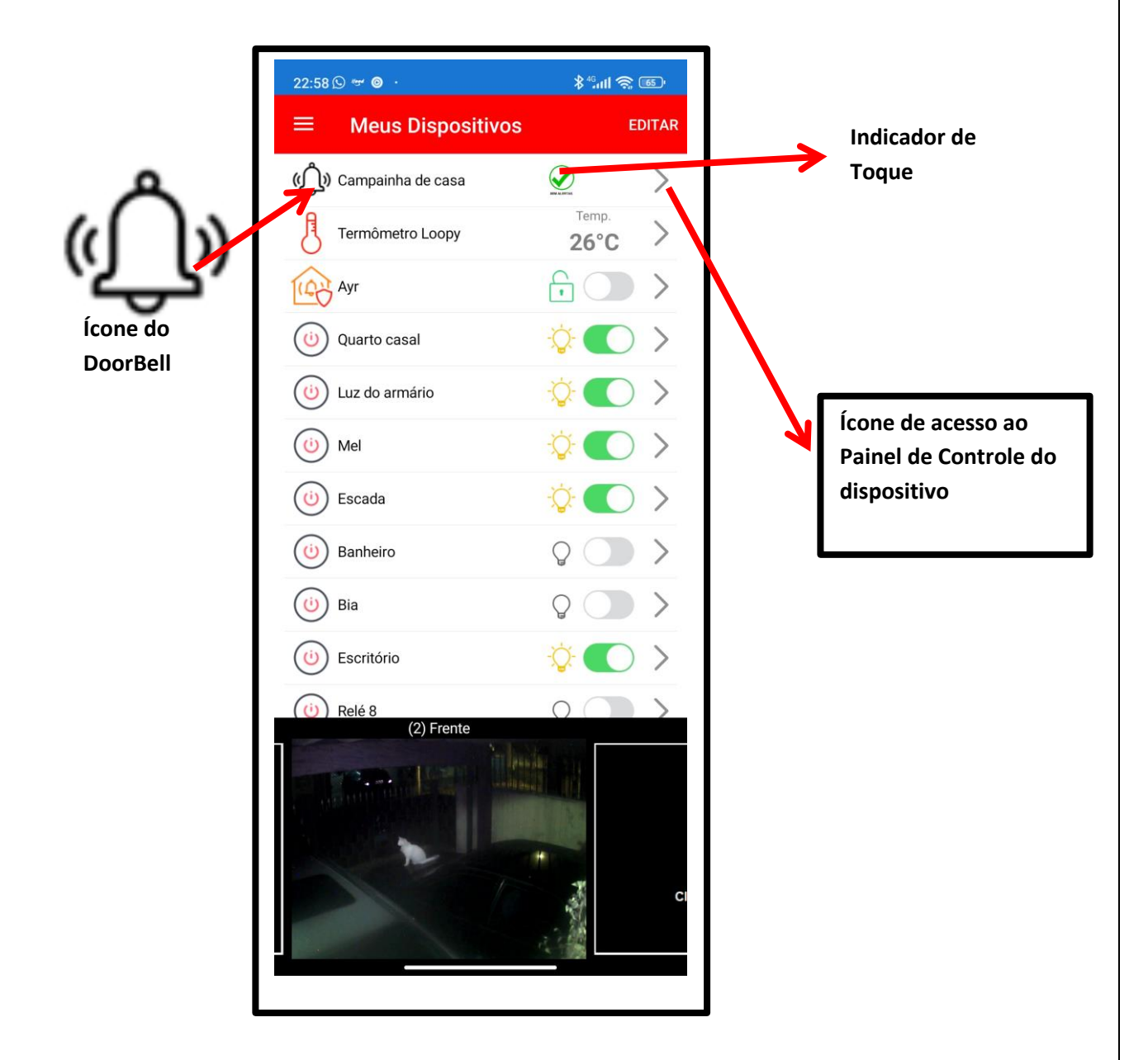

## <span id="page-13-0"></span>**5.1. Recursos e funções do Painel de Controle do iLinq DoorBell G4.**

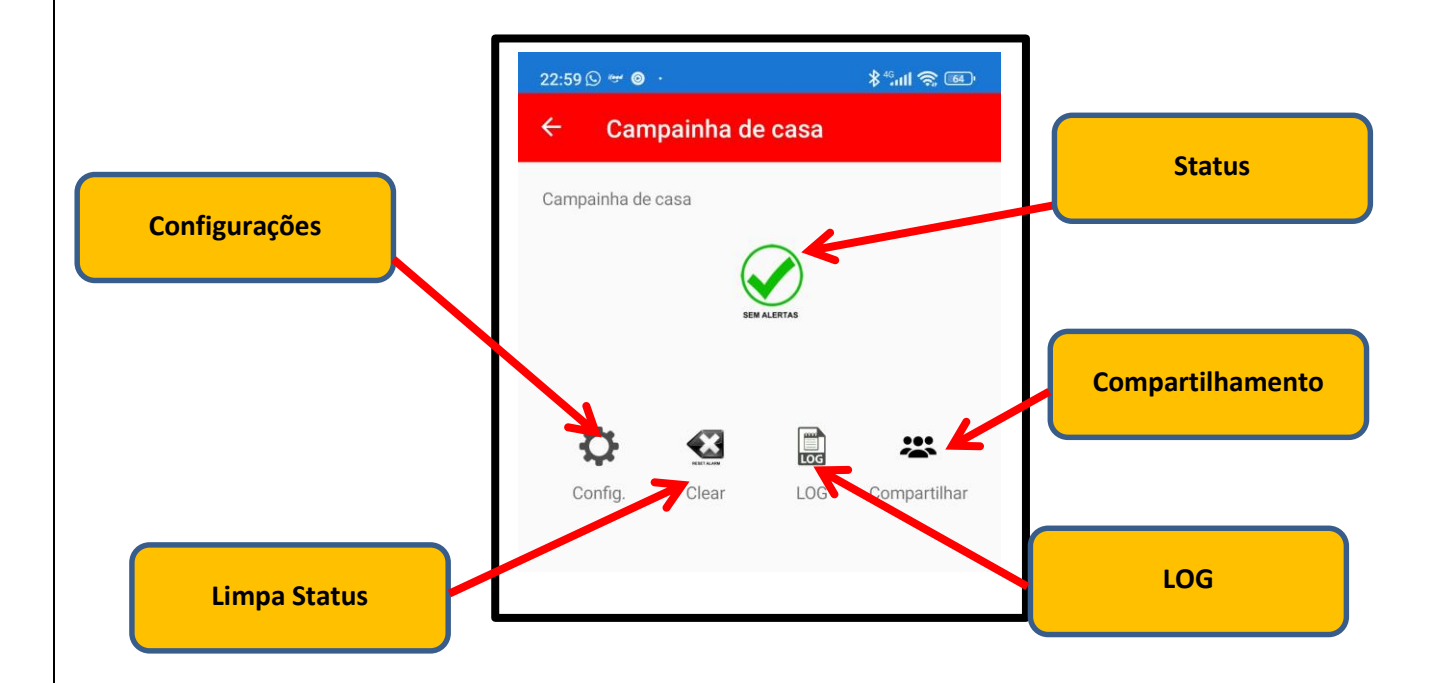

**Status –** Ícone indicando se houve toque da campainha desde a última limpeza de status.

**Configurações –** Acessa a tela de configurações onde pode-se colocar "nome no Sistema" e efetuar as configurações da função Watchdog.

**Clear –** Limpa o status da campainha.

**LOG** – Exibe os 30 últimos eventos do dispositivo, a listagem completa pode ser encontrada no portal iLinq.

**Compartilhamento –** Permite o cadastramento de outras contas para que o dispositivo seja compartilhado com outros usuários.

#### <span id="page-14-0"></span>**5.2 DDNS integrado**

Seu iLinq DoorBell G4 acompanha um DDNS, que irá sempre reportar o IP atual da rede que estiver conectado, assim, onde precisar, poderá identificar o IP do módulo pelo número de série, seguido de ddns.ilinq.com.br

Por exemplo:

Se o número de série do seu equipamento iLinq for IL01000123, então o HOST para seu DDNS dinâmico será:

IL01000123.ddns.ilinq.com.br

#### <span id="page-15-0"></span>**6. Configurações do Sistema à partir do Portal iLinq.**

Todos os dispositivos iLinq possuem recursos que são configurados e gerenciados a partir do Portal iLinq [\(www.ilinq.com.br\)](http://www.ilinq.com.br/).

Acesse o portal [www.ilinq.com.br](http://www.ilinq.com.br/) com usuário e senhas criadas no item "1.2 Cadastro" deste manual.

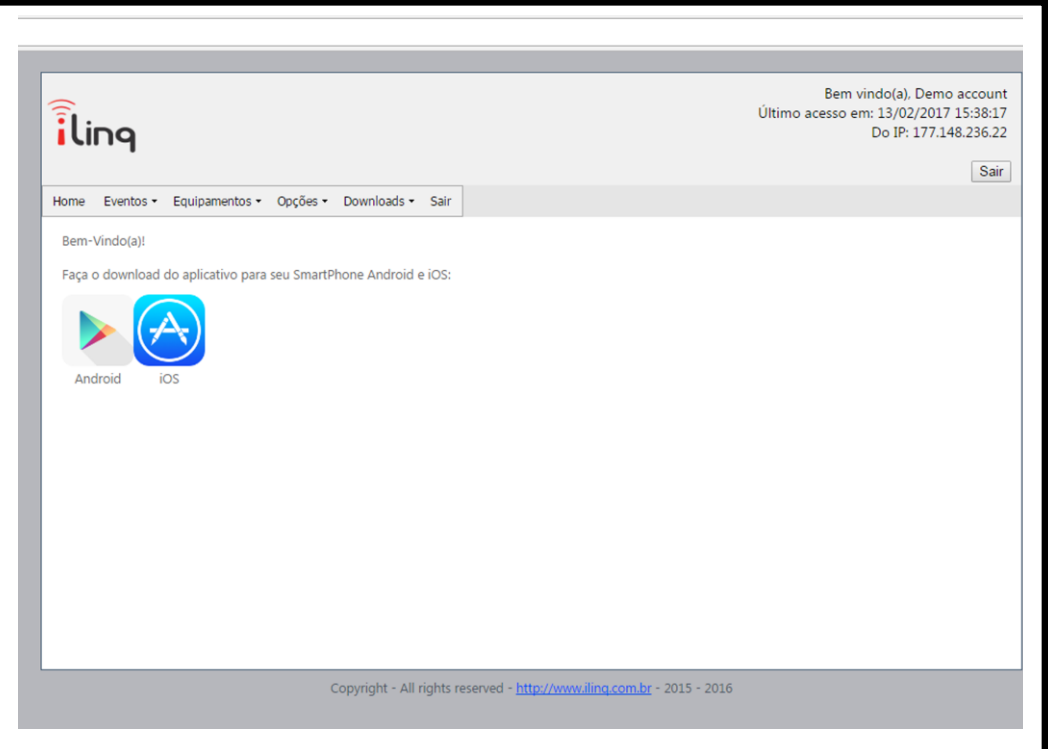

#### **HOME** – Retorna a tela inicial Home

**Eventos** – Mostra as atividades do usuário no portal, basicamente os registros de login e logOff.

#### **Equipamentos** –

"**Meus Equipamentos**" Lista todos os dispositivos iLinq registrado para o usuário atual e dá acesso as opções de configuração de cada um.

**"Registrar novo produto"** Permite registrar um produto adquirido da iLinq no seu usuário

#### **Opções** –

**"Sua conta"** Permite você fazer configurações gerais de sua conta como:

**Time-Zone** (Fuso horário), Formato de data e hora e opções para envio de mensagens de alerta.

**"Mudar senha"** Utilize esta opção para alterar sua senha de acesso ao portal e do aplicativo iLinq Center.

**"Alerta Celular"** Utilize esta função para testar a comunicação com o seu celular através do aplicativo iLinq Center.

**Downloads** – Efetue aqui o download dos manuais dos produtos iLinq.

**Sair** – Faz o logOff do portal.

## <span id="page-17-0"></span>**6.1 Tela "Meus Equipamentos"**

Nesta tela você visualiza todos os dispositivos iLinq registrados em seu usuário e verifica;

- Status da conexão de cada um (online ou off-line)
- Nome do dispositivo
- Modelo dos dispositivos
- Número de série
- Comandos (configuração especifica de cada dispositivo)

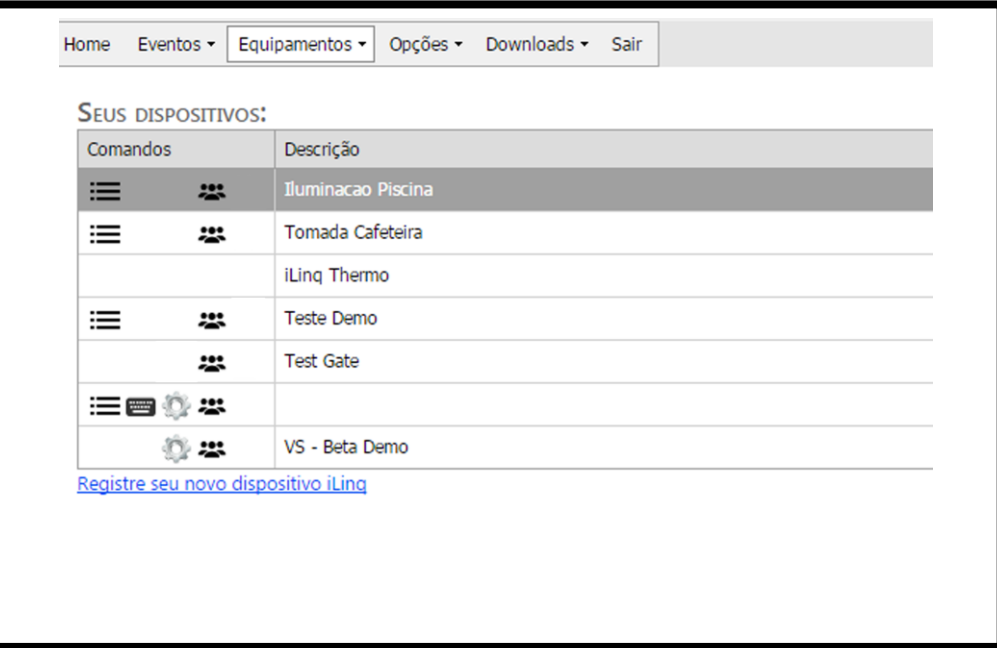

#### <span id="page-17-1"></span>**6.2 Comandos**

Opções e funções disponíveis.

- **Eventos**  Mostra o histórico dos acionamentos, conexões e desconexões do dispositivo.
- 総

**Compartilhamento** – nesta opção são feitas as configurações de compartilhamento do dispositivo e envio de Alertas a outros usuários do Aplicativo iLinq Center.

**Configuração** – (ícone Engrenagem) esta opção está disponível somente em alguns dispositivos como SHOCK, Alert, SEP e VS.

#### <span id="page-18-0"></span>**6.3 Compartilhando o Dispositivo e Alerta**

É possível você compartilhar o "Uso" e os "Alertas" dos seus dispositivos iLinq com outros usuários cadastrados no portal iLinq.

Para configurar os compartilhamentos acesse a opção "Compartilhamento" em Comandos no menu "Equipamentos/Meus dispositivos".

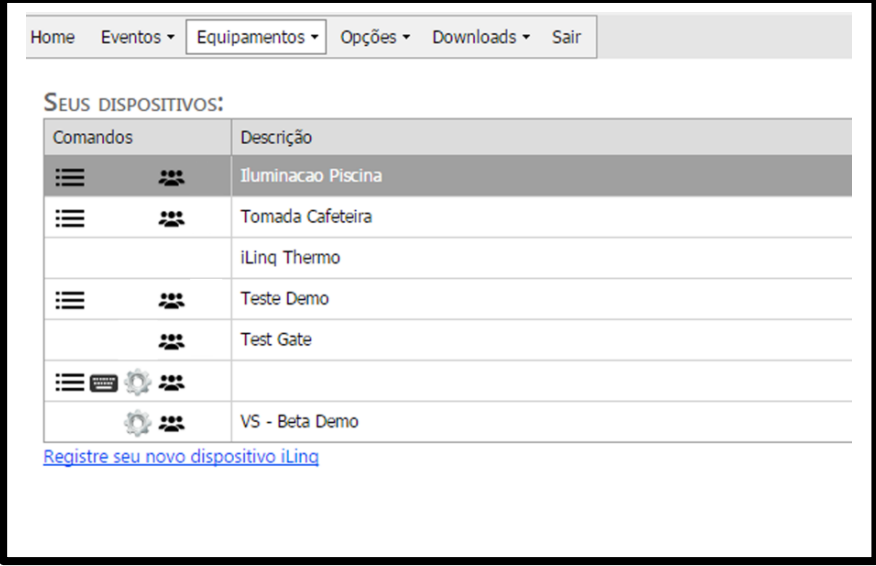

Clique no ícone "COMPARTILHAMENTO" e depois no botão "+ Add"

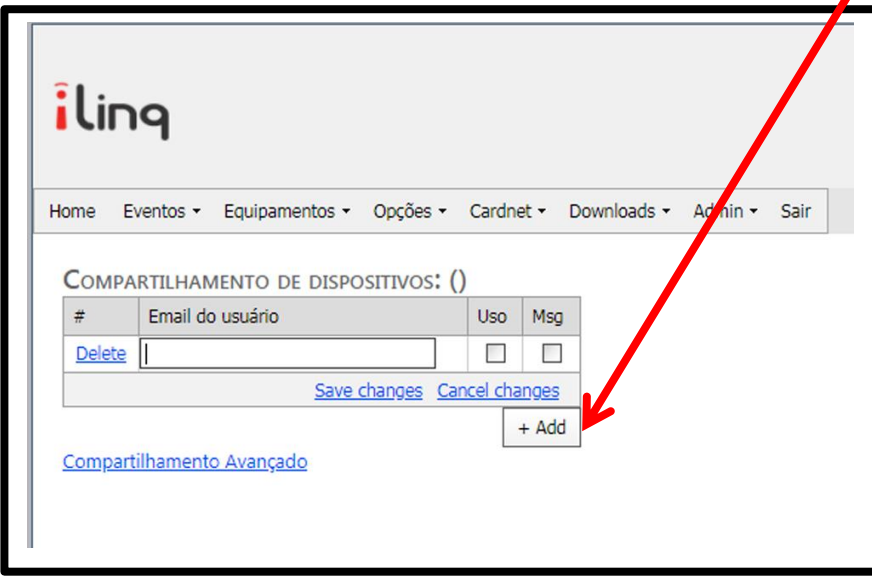

Agora preencha o campo "Email do usuário" com o **e-mail cadastrado no portal iLinq** do usuário o qual você deseja compartilhar o **USO** do dispositivo e/ou os **ALERTAS.**

Marque as opções que desejar "somente uso" ou "somente alertas" ou "ambos".

#### <span id="page-19-0"></span>**7 Reset das Configurações de Rede**

Para apagar as configurações de rede gravadas previamente no Módulo iLinq, basta pressionar o botão de reset por mais de 10 segundos, o LED deverá voltar a piscar 4 vezes novamente e você será capaz de refazer a configuração.

**OBS.: O reset apenas apaga as configurações de rede gravas, sendo assim e desnecessário efetuar o reset do equipamento na tentativa de solucionar algum problema. Se o módulo já foi configurado corretamente e já se conectou na rede WiFi não é necessário efetuar reset do equipamento.**

## <span id="page-20-0"></span>**8 Troubleshooting (Resolução de Problemas)**

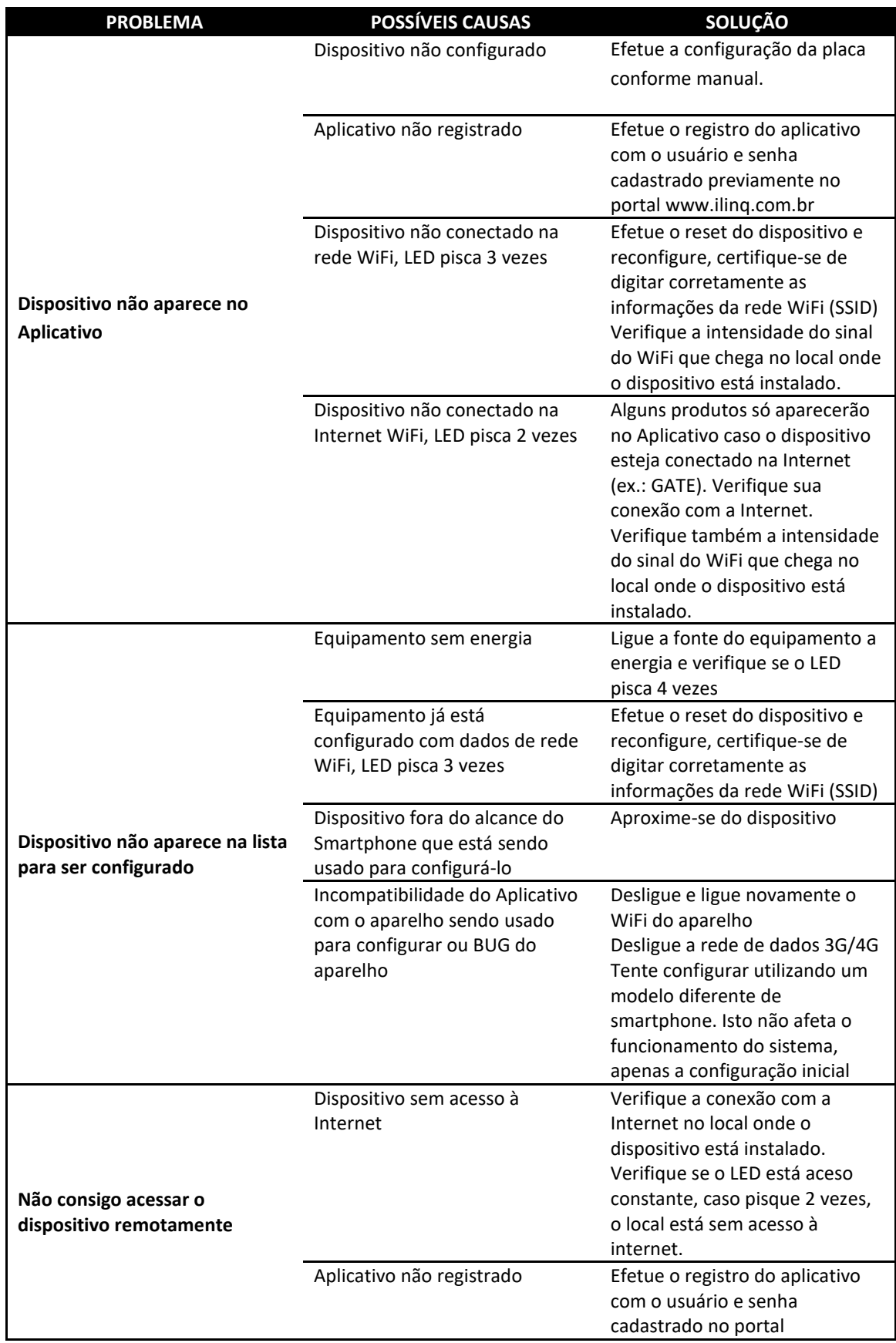

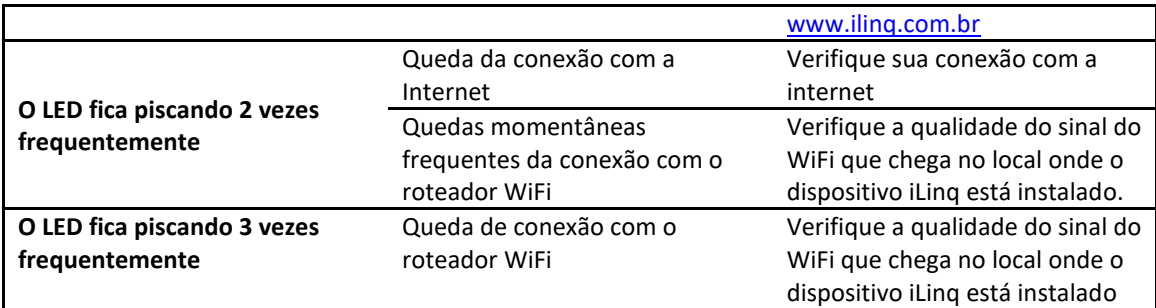